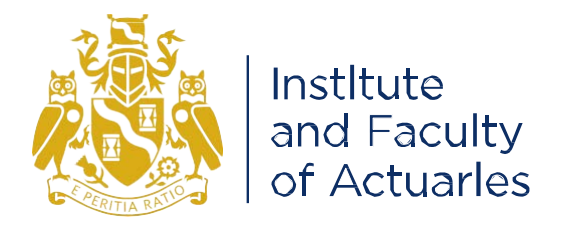

# **Get up and running with**

#### **Who is this for?**

This is a guide to help students, members and users with the set up and running of R and RStudio software.

#### **What is R Console?**

R is a freely available, open source, statistical programming language that has become increasingly popular in a variety of disciplines. Used in academia and industry, it provides a diverse and powerful toolset for the visualisation, processing, analysis and reporting of quantitative data.

#### **What is RStudio?**

RStudio is a freely available, open source, integrated development environment (IDE) for R. It includes a console, syntaxhighlighting editor that supports direct code execution, as well as tools for plotting, history, debugging and workspace management.

#### **Why two pieces of software?**

R is the programming language and execution environment necessary for anyone that wants to run R code.

RStudio is a popular way to write and run R code due to its ease of use and collection of handy convenience tools.

#### **Do I need to install both?**

Students are advised to prepare for the CS1B – Actuarial Statistics and CS2B – Risk Modelling and Survival Analysis exams with both R and RStudio.

It is necessary to install R first, followed by RStudio which will automatically detect R and prepare to use it. .

## **How to install R**

#### **Downloading and installing R on your computer**

The most common way of using R is by downloading the R program from its website and installing and running it just like any other program.

R can be downloaded from the official website of 'The R Project for Statistical Computing', the organisation that maintains and updates R. Their website is known as the 'Comprehensive R Archive Network', or CRAN for short. The URL is [http://www.r-project.org/.](http://www.r-project.org/)

#### **How do I download R?**

**Step 1** Go to → <https://www.r-project.org/> **Step** 

**2** At the main page select 'download R' **Step 3** 

Choose a CRAN mirror.

- $\overline{O}$  A mirror is essentially a copy of the available downloads at different locations.
- We recommend choosing the <https://cloud.r-project.org/> mirror a cloud-distributed mirror which will automatically perform the download from a suitable server.
- You then select the operating system you will be downloading R to: Linux, (Mac) OS X, or Windows. For specific information for each major operating system see the relevant section below.

# **R website homepage**

This software is downloaded worldwide. As we have already mentioned, a 'mirror site' provides the same files for your approximate location, which makes your download quicker.

#### **Windows**

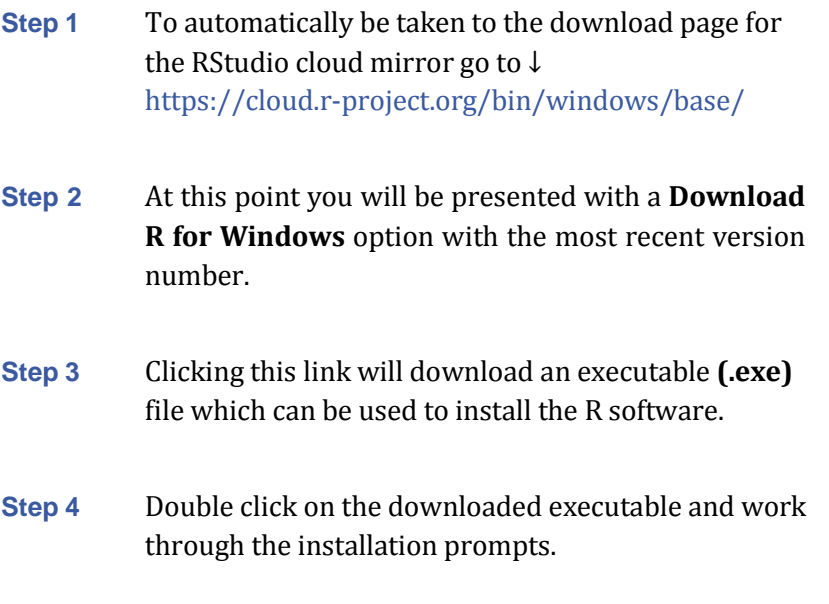

#### **Linux**

R is supported on many distributions of Linux with detailed installation guides maintained by the CRAN R project authors. For a direct link to the instructions on installation of R with your chosen Linux distribution go to ↓ <https://cloud.r-project.org/bin/linux/>

#### **(Mac) OS X**

Step 1 Got to https:/[/www.rstudio.com/products/rstudio/download/.](http://www.rstudio.com/products/rstudio/download/)

Step 2 Click on the Download button under the RStudio Desktop FREE option.

#### Step 3 Under Installers for Supported Platforms choose RStudio - Mac OS X 10.6+ (64-bit).

# **Install RStudio**

#### **Windows**

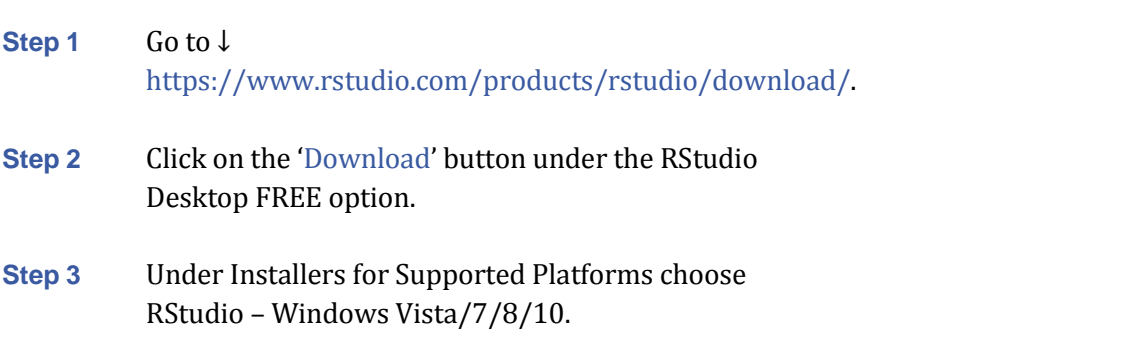

#### **Linux**

RStudio is available on many distributions of Linux.

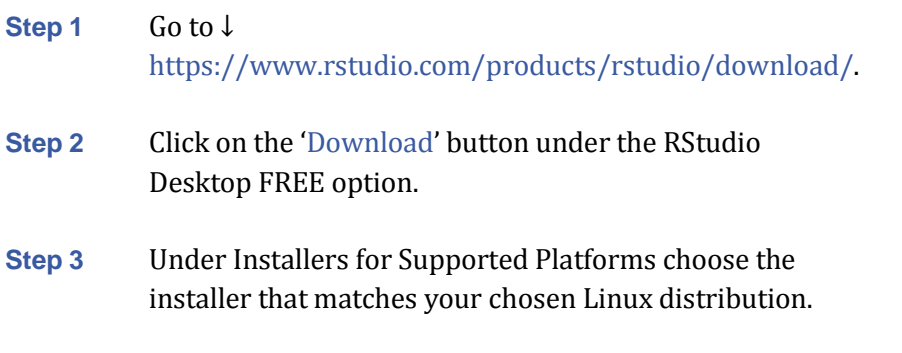

#### **(Mac) OS X**

- Step 1 Go to https://cloud.r-project.org/bin/macosx/.
- Step 2 Choose the latest version of the '.pkg' file suitable for your version of MAC OSX.
- Step 3 Install the downloaded file, keeping all default settings.
- Step 4 If you have OS X 10.9 (Mavericks) or higher, download and install XQuartz fro[m](http://xquartz.macosforge.org/) [http://xquartz.macosforge.org/.](http://xquartz.macosforge.org/) This step should not be necessary for OS X versions below this.

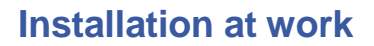

Installation of the R and RStudio software may require certain administrator privileges on your machine. If you are unable to install the software directly yourself, your IT team should be able to help you if you provide them with a copy of this guide.

### **Basic Use - RStudio**

RStudio IDE is a user-friendly way to write, store, manage and run all your R code. This section will get you started on running your first piece of code in RStudio.

#### **Hello World**

**Step 1** Start an RStudio session.

**Step 2** Select File → New File → Rscript. By writing all our code in an Rscript in the text editor, rather than directly into the console, we can save it, edit it and reuse it later.

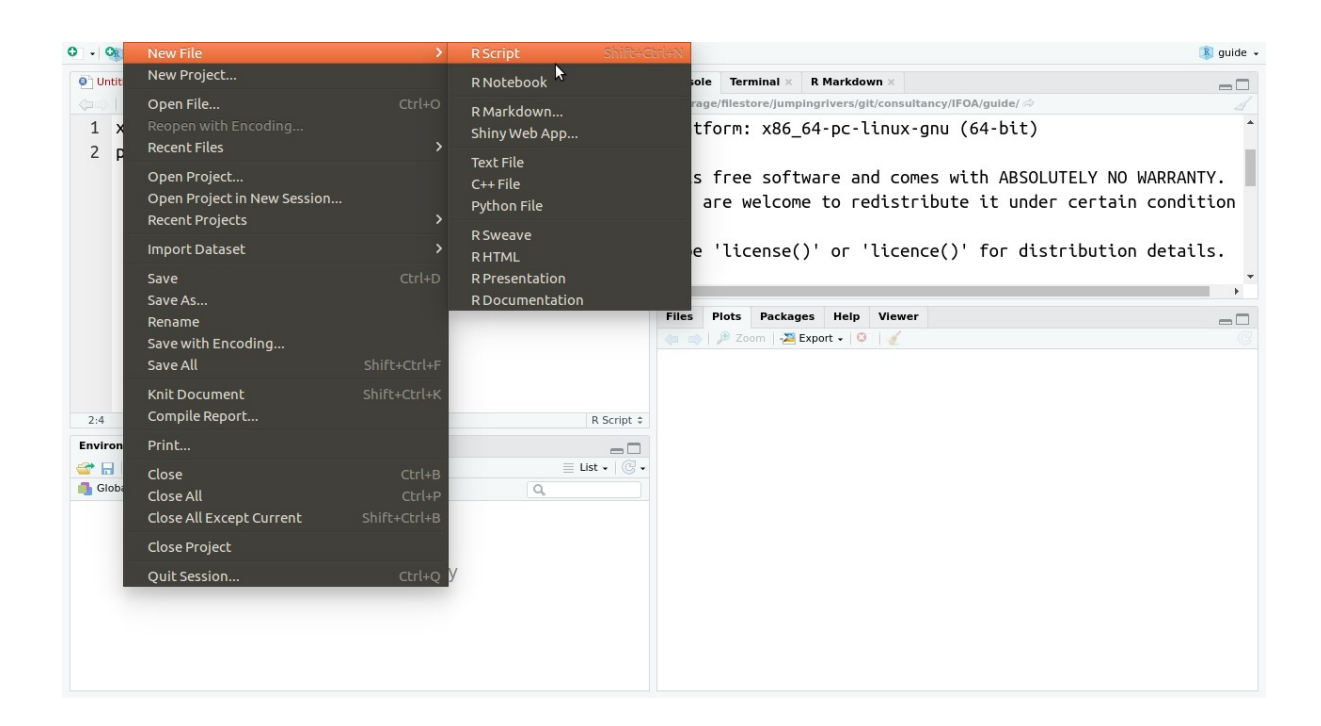

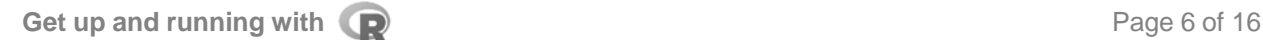

**Step 3** Type:

x = "Hello World" print(x)

into the Rscript in the text editor.

**Step 4** The text editor itself doesn't run any code, that is the job of the console. To run code in the editor, highlight the code you would like to run and click **'run'** at the top right of the script pane. (Alternatively, press **'Ctrl + enter'** on the keyboard.) If no code is highlighted, the console will run the line of code where the cursor currently is.

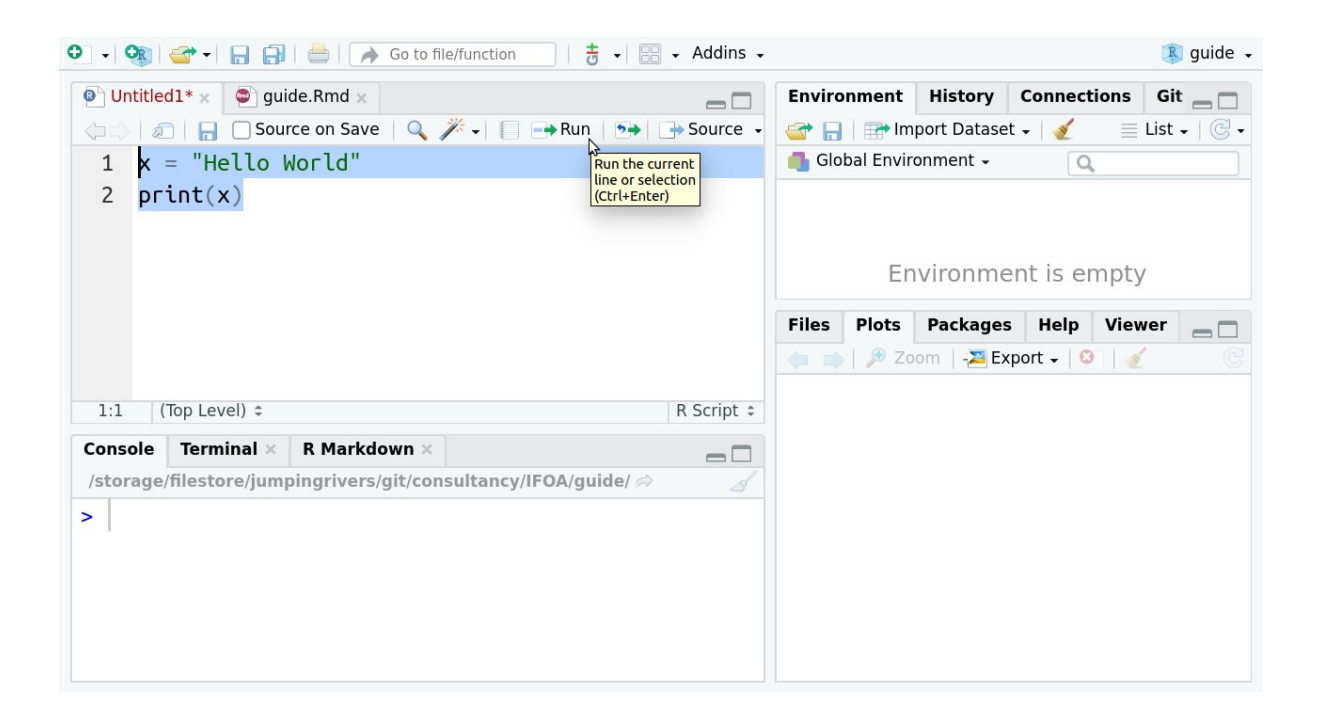

You have successfully created your first variable and used your first function to print out the value of that variable.

# **R packages**

Most of the available functionality in R is stored in packages. R takes care of package management, so you will install new R packages directly from the R program. Some packages will be available by default in the System Library, such as:

- stats
- utils
- graphics

To enable these packages simply tick the check box and the package will be loaded to your session as shown below.

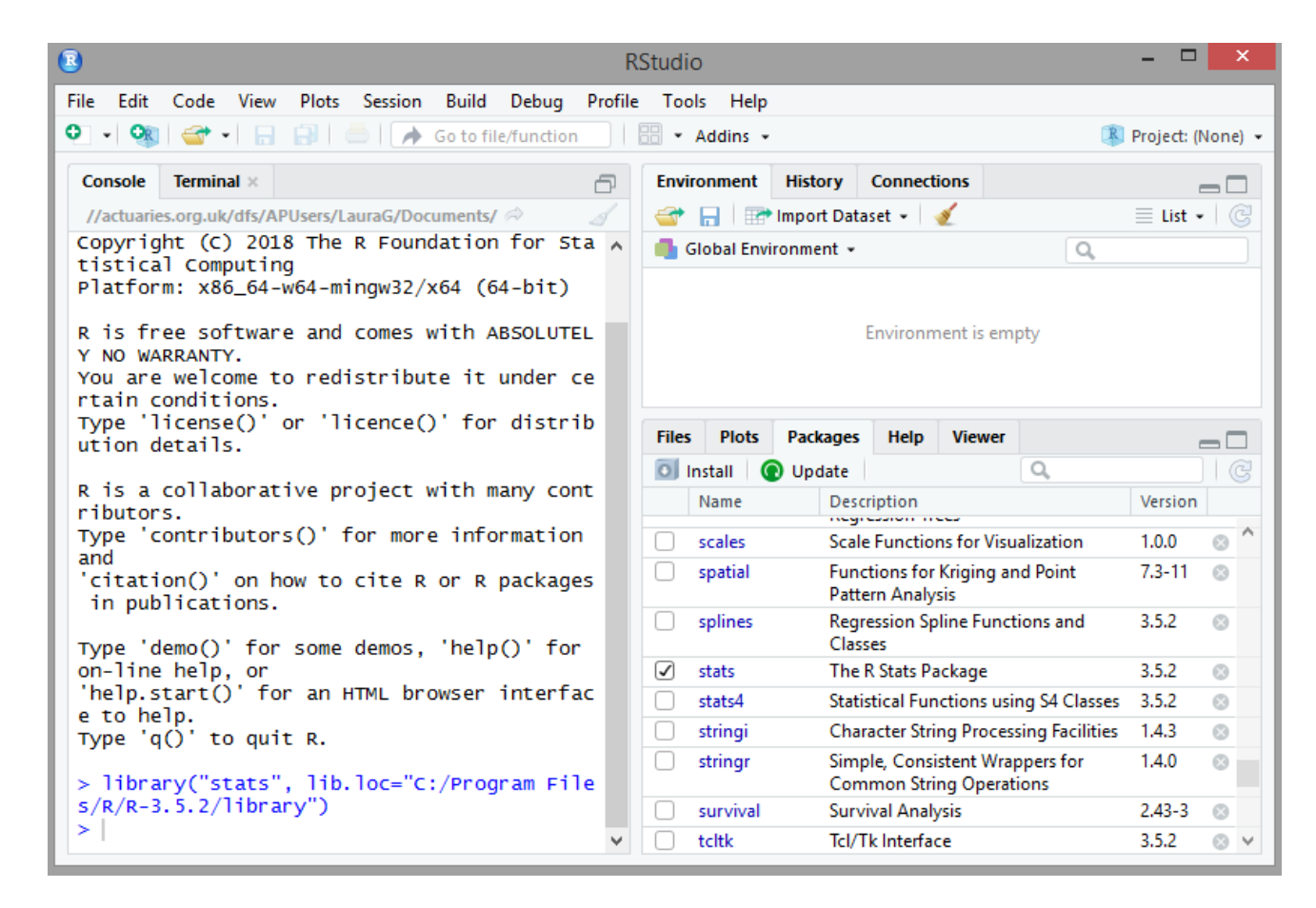

Some packages will not be listed in the System Library and will need to be installed.

#### **Example installation**

As an example, we will run through the installation of a popular package for graphics, '**ggplot2'**.

Note: package names in RStudio are case sensitive, care should be taken to install correct packages.

There are two methods for installing R packages in RStudio.

#### **GUI method**

**Step 1** Click on the 'Packages' tab.

**Step 2** Click 'Install'.

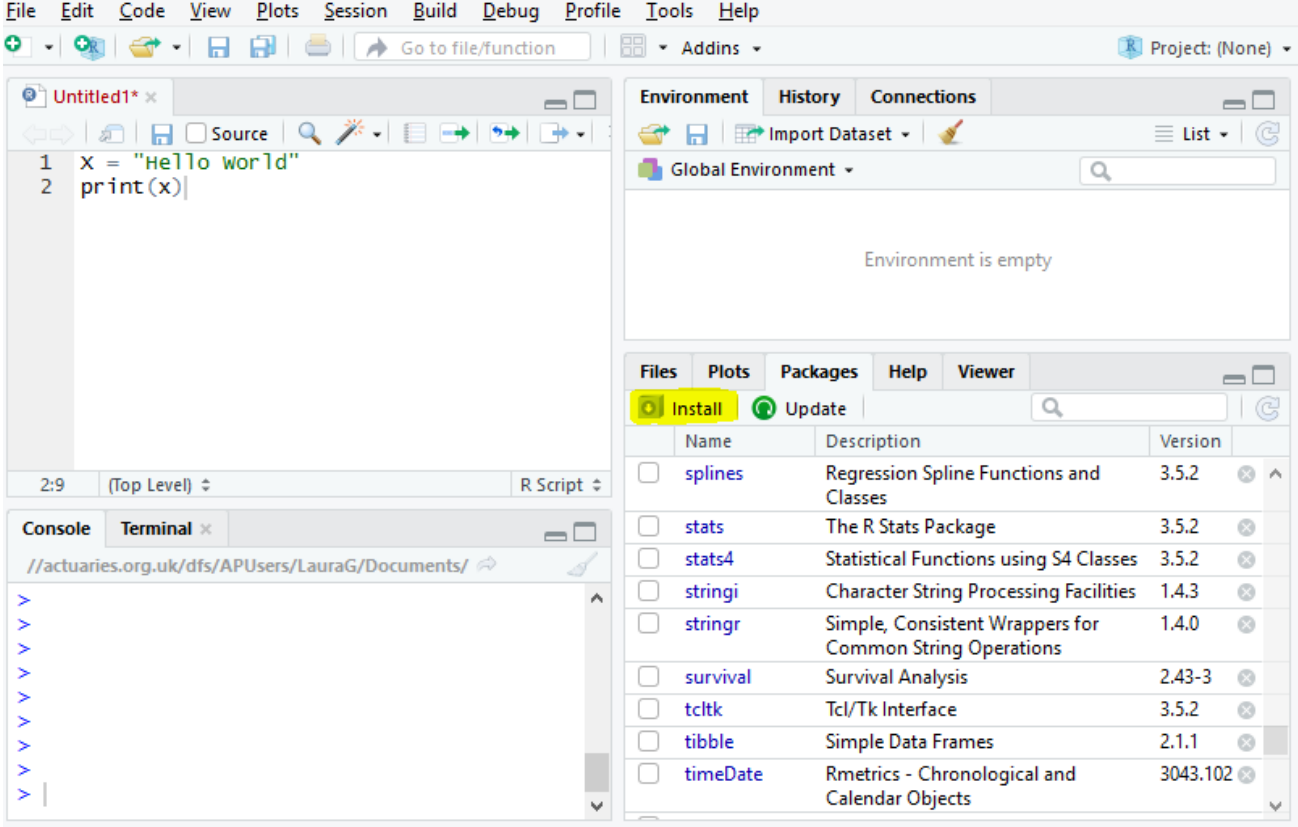

**Step 3** In the resulting popup window, type the name of the package ggplot2 under 'Packages'.

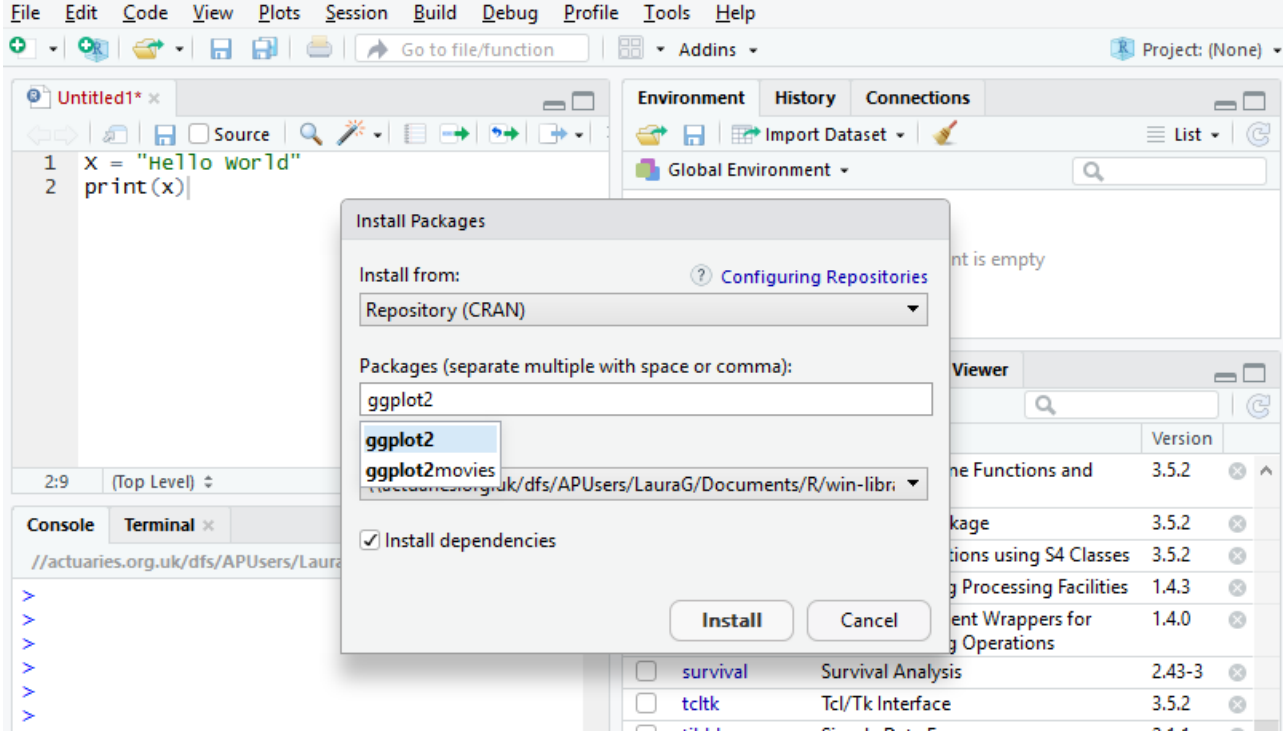

Your package install status will be shown in the console window:

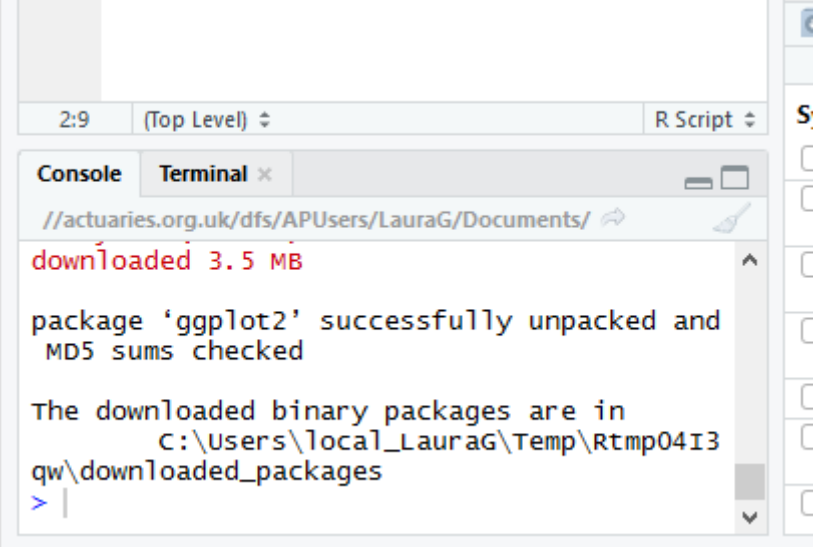

#### **Using code to install packages**

It is also possible to install packages in the console.

Go to the console window, as shown above

and write the following code and press enter.

```
install.packages("ggplot2")
```
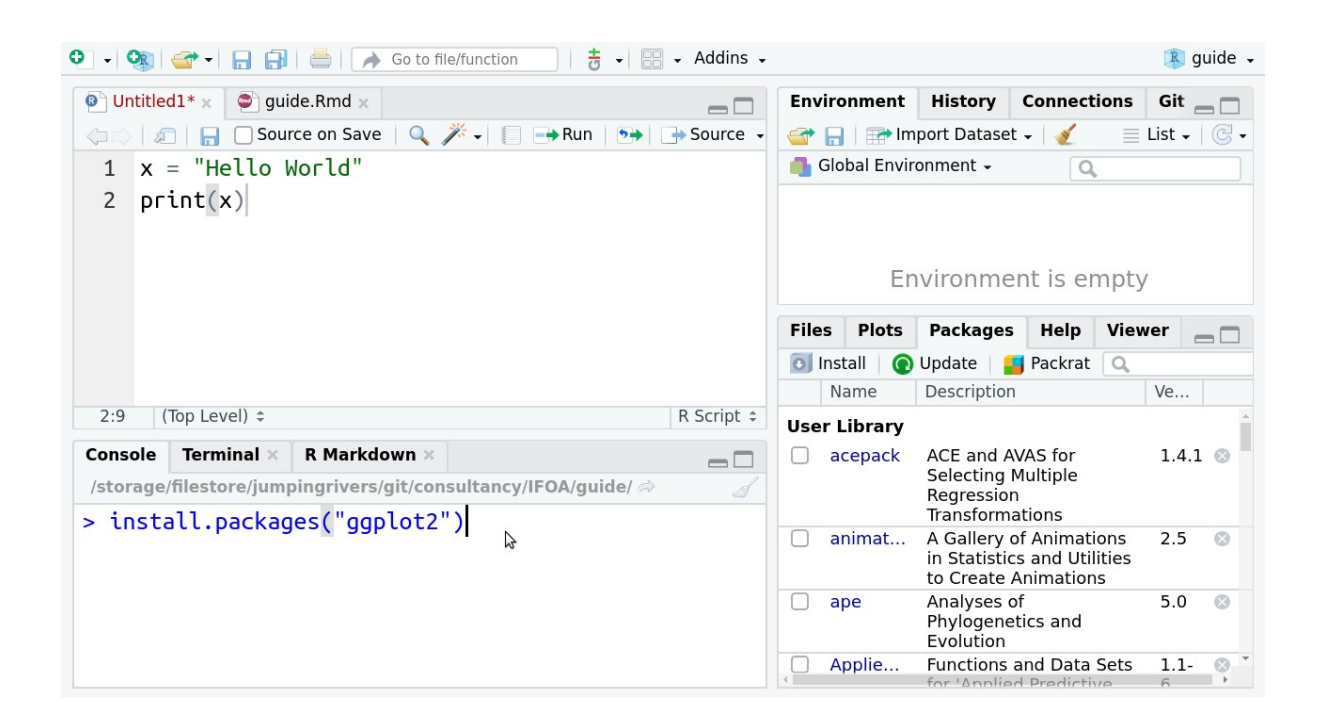

#### **Using a package**

The installation process will add that package into your computer, but these packages are not automatically loaded into the session on start up because many people have hundreds of packages, and it would be unmanageable and slow to load them all at once.

To load a package for use in an R session we use:

library(ggplot2)

We can now use all the functions that are in the ggplot2 package.

Typically, we install once and go back to **'library'** whenever we need that package.

# **Data in R**

Data in R are stored under different names. Some example data sets already exist in a default installation of R. To view a print out of the data we can just write the name. One such example data set is the *iris* data.

#### *iris*

The first few rows of the printed output are shown below.

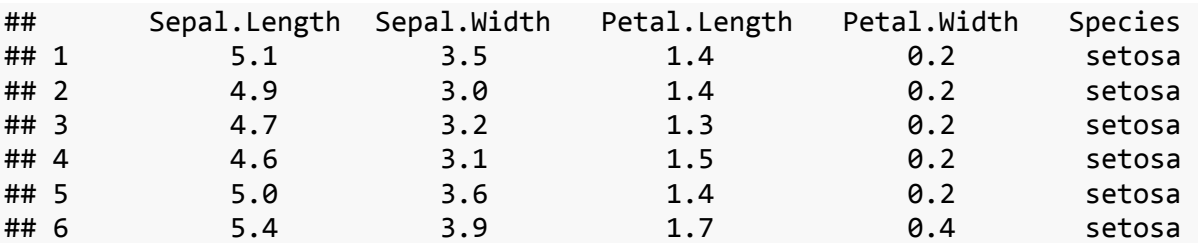

R will print the values into the console. If you prefer, a spreadsheet style view can be obtained using the  $view()$ function. Try:

#### view(iris)

This view is not editable, it serves as a preview of how the data will be presented.

#### **Getting data from files**

There are numerous ways to load data from a file into RStudio. Here we will examine loading data into an RStudio session from three common file formats (**.csv, .xlsx** and **.Rdata**).

It is recommended to save all data files to a specific folder on your computer.

The simplest way to load data is to first set the working directory in RStudio, to do this click: "Session" > "Set Working Directory" > "Choose Directory…"

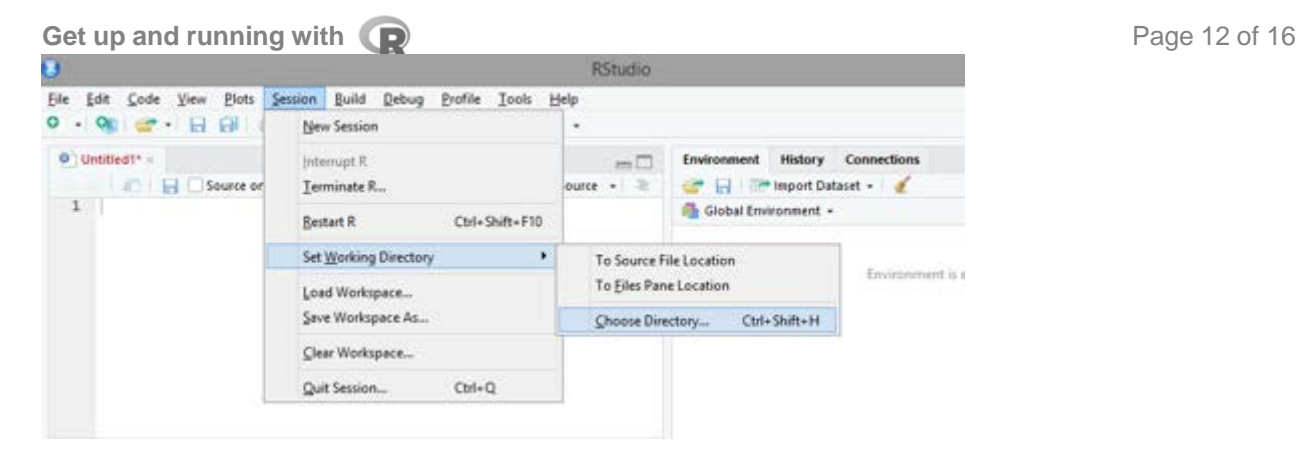

Navigate to the folder you have saved your data files and click "Open".

You will now see your data files in the "Files" tab as shown below:

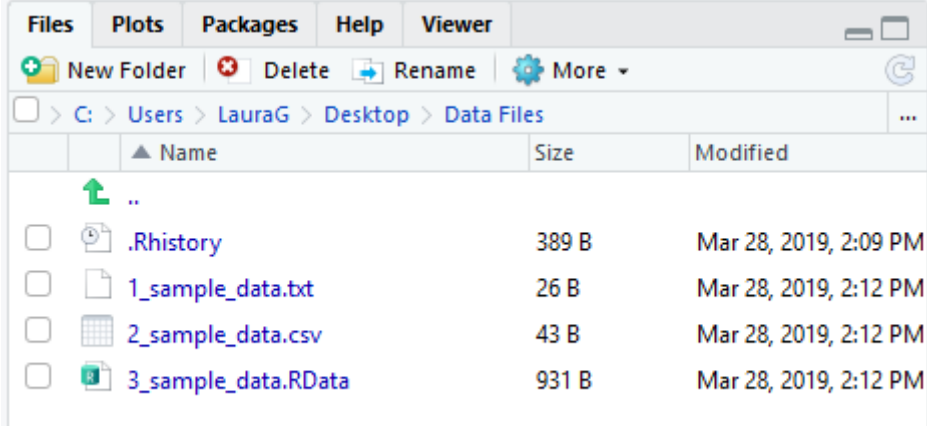

The alternative way to set the working directory is to input the following code:

#### Setwd("input exact file location")

Note: RStudio uses *forward slashes*.

Correct file location: C:/Users/My Documents/data.csv

Incorrect file location: C:\Users\My Documents\data.csv

To import a .txt or .csv file click on "Import Dataset…" within the "Enviroment" tab and select "From Text (base).

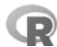

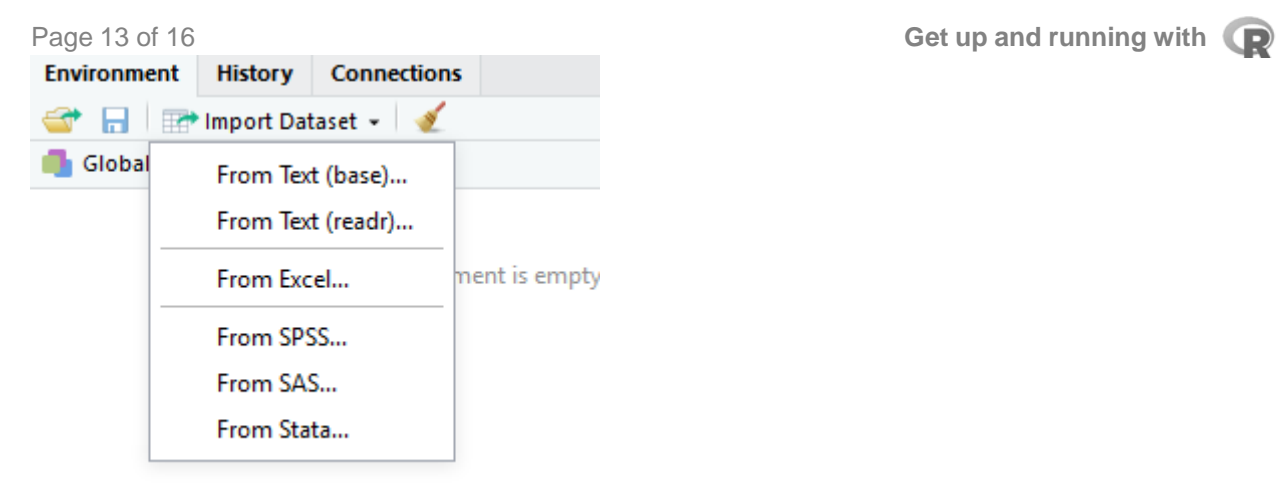

To import an Excel file select "From Excel…"

To import a .Rdata file click on the file and in the pop up window confirm the load by clicking "Yes".

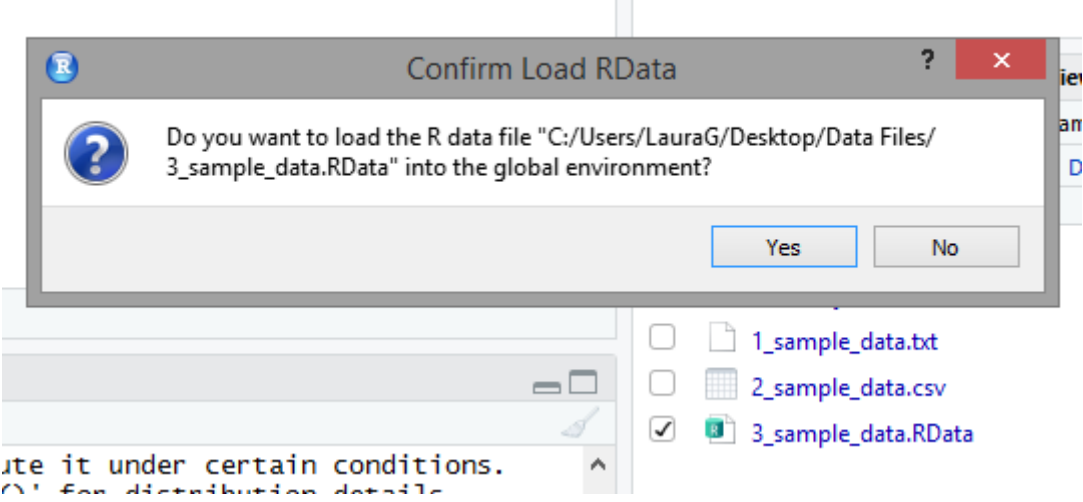

# **Basic Use – R Console**

Similar to RStudio there are a number of pre-installed packages available in R Console. To select a preloaded package got to "Packages" > "Load Package" and select the package from the resulting pop up window.

To install additional packages, go to "Packages" > "Install Packages" and select your required package from the resulting pop up window.

#### **Getting data from files**

Similar to RStudio you are advised to save data files to a specific folder on your PC. You can set a working directory in R Console in two ways.

```
Input the code:
setwd("C:/Users/Desktop/Data Files")
```
Note that the code above is using *forward slashes* To test this has worked by inputting the following: getwd()

Alternatively you can navigate to "File" > "Change Dir" and navigate to your specific folder on your PC.

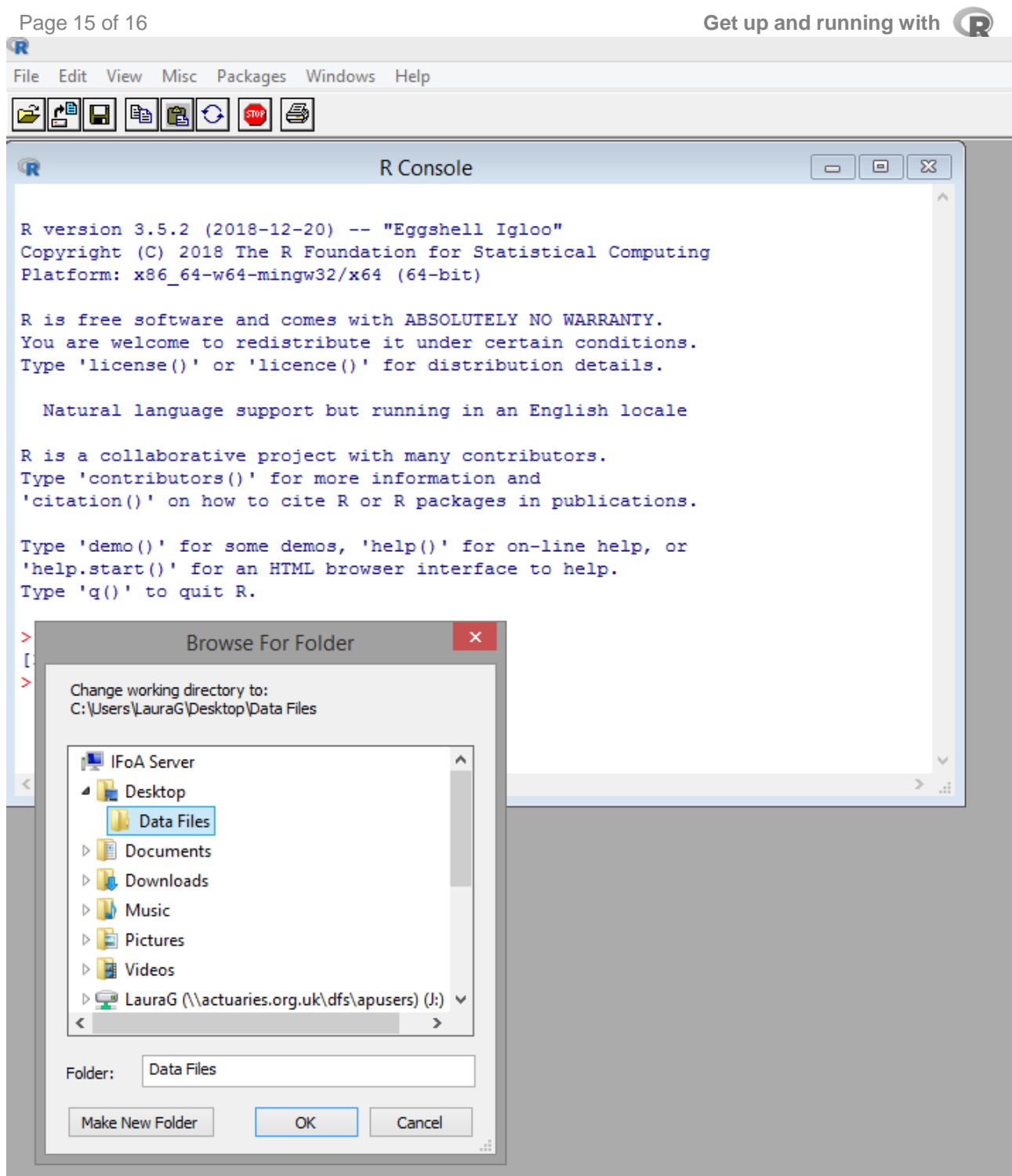

Once you have set the working directory you can run the following code in R to load the data:

To load a .txt file run the following code: scan("*datafilename*.txt")

To load a .csv file run the following code: read.csv("*datafilename.csv*",header=T)

To load a .Rdata file run the following code:

```
load("datafilename.Rdata")
```
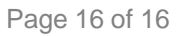

# **Help**

R has documentation associated with each function stored in the packages themselves. Every single function that is directly accessible has a help page.

Subsequently, you can view the help documentation of any function in any package you have installed from within R itself. To see a help page you can use the ? operator in front of a functions name. E.g.,

#### ?plot

The help pages typically have:

- A description of what the function does.
- Details on what the function arguments (inputs) represent.
- Examples of using that function.

You can copy the example of code from the help page into your text editor and run it for yourself to see what the function does. Alternatively, example() function will extract the examples from the help page and run the code for you, stepping through each example. E.g.,

example(plot)

#### **Additional resources**

R is a popular programming language and as such there is a wealth of information and code examples on the internet. Often a Google search for what you want to do will return a solution. In addition, there are a number of sites which may prove useful.

**<https://rseek.org/>** → A customised Google search engine that will only return R related results.

**<https://www.rstudio.com/online-learning/>** → Links and suggestions for starting to learn different aspects of R programming.

**<https://community.rstudio.com/>** → A discussion board for asking questions about R.

**<https://www.rstudio.com/resources/cheatsheets/>** → pdf cheatsheets for using RStudio and popular R packages.

**<https://www.r-bloggers.com/>** → A blog aggregator from contributors with posts and tutorials on interesting things happening in R. As well as some good introductory level tutorials, this is a great place for discovering new packages and learning new things.

**Credit**: The R logo is © 2016 The R Foundation, licensed under a Creative Commons Attribution-ShareAlike 4.0 International License.

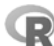